### StoreMate(販売管理ソフト)ご利用の手引き

 この度は、StoreMate(販売管理ソフト)のご利用ありがとうございます。 StoreMate(販売管理ソフト)は、販売業を営む店舗様向けの顧客情報、販売情報管理のための ソフトウェアです。販売店の販売計画や業務工数削減にお役立てください。

下記にStoreMateを使用するにあたり、始めに行って頂く手順についてご説明します。

(1)StoreMateのインストール

 StoreMate(販売管理ソフト)のCDをパソコンにセットしインストールします。 ※下記の1. StoreMate(販売管理ソフト)のインストールを参照

(2)ログイン方法

 インストール終了後、StoreMateへのログイン方法については、本ドキュメントにある <ログイン方法>を参照してください。

(3)受付店情報の登録

 StoreMateをご利用するにあたり、導入して頂くお客様の店舗情報(受付店情報) を設定して頂きます。

(4)初期設定

 初期設定については、初期値として標準の値を設定していますが、もし追加する項目がある 場合、追加設定を行ってください。

 尚、初期設定については、後から追加も可能ですが、値の変更については、最初に行ってください。 (変更前の設定をそのまま使用しデータを登録した後、その設定値を変更すると変更前のデータとの 関連がとれなくなります。)

- 1.StoreMate(販売管理ソフト)のインストール ①StoreMate(販売管理ソフト)のCDをパソコンにセットします。
	- ②自動的にインストール用の画面が起動されます。 起動された画面の「インストーラー実行」ボタンを押します。

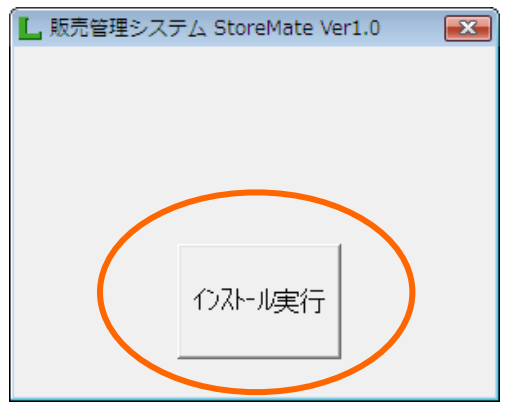

③インストール画面で「次へ」ボタンを押します。

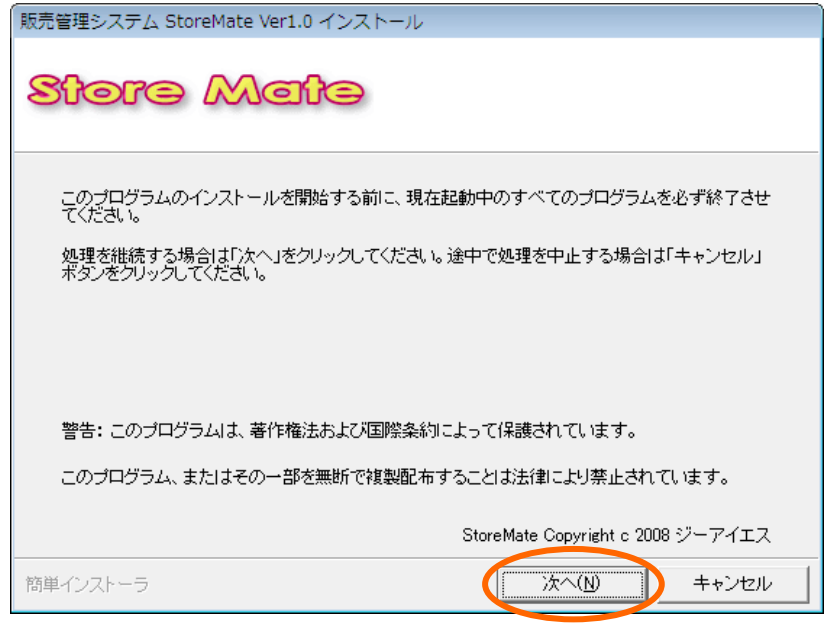

④ラインセンス確認画面で「次へ」ボタンを押します。

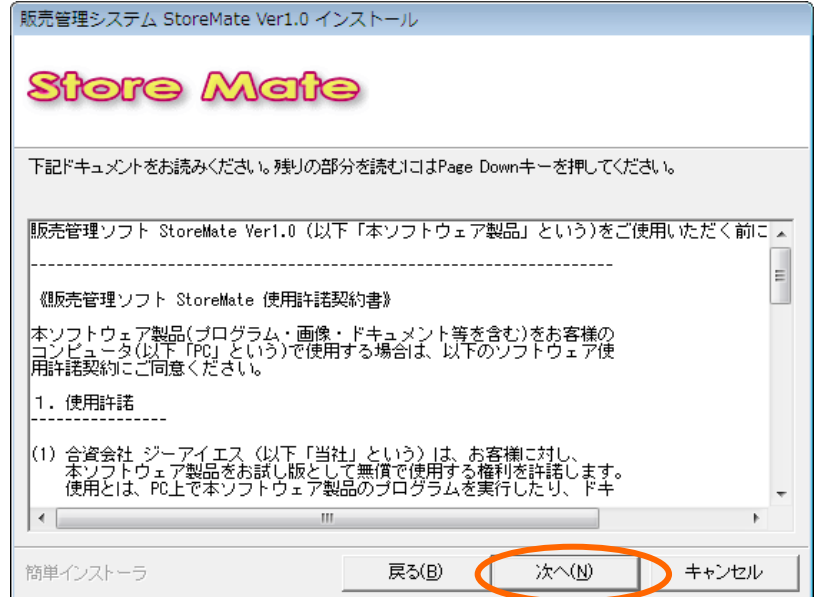

⑤インストールのための保存先フォルダを確認し「次へ」ボタンを押します。

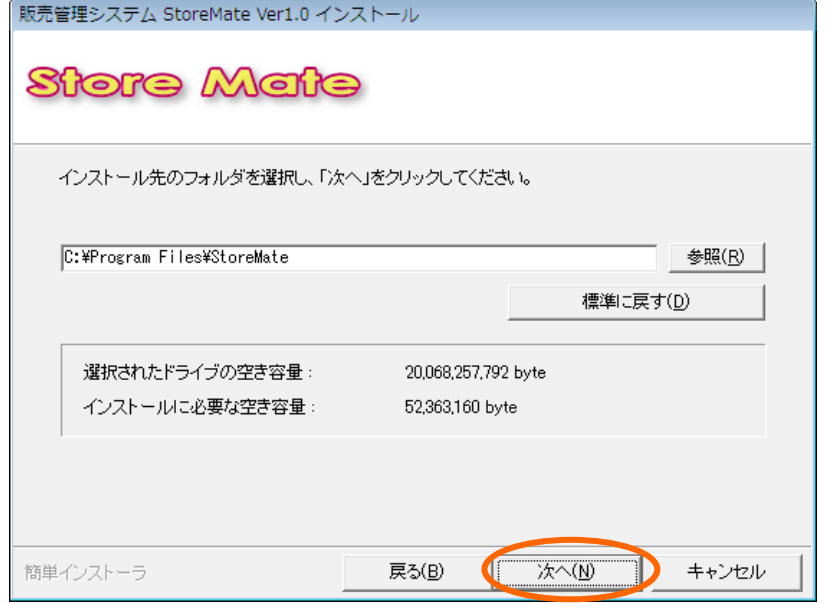

6インストールのショートカット作成確認画面で「次へ」ボタンを押します。

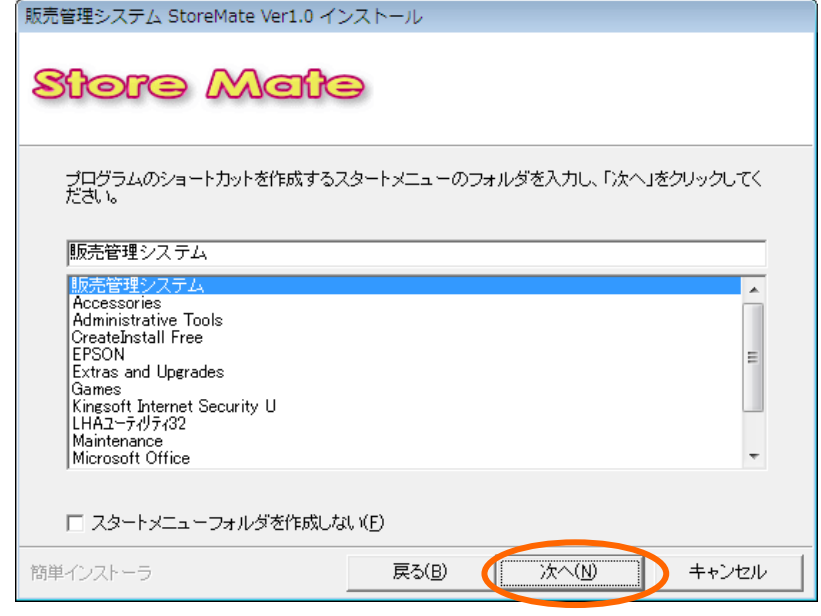

⑦「デスクトップにショートカットを作成する。」指定画面で「次へ」ボタンを押します。

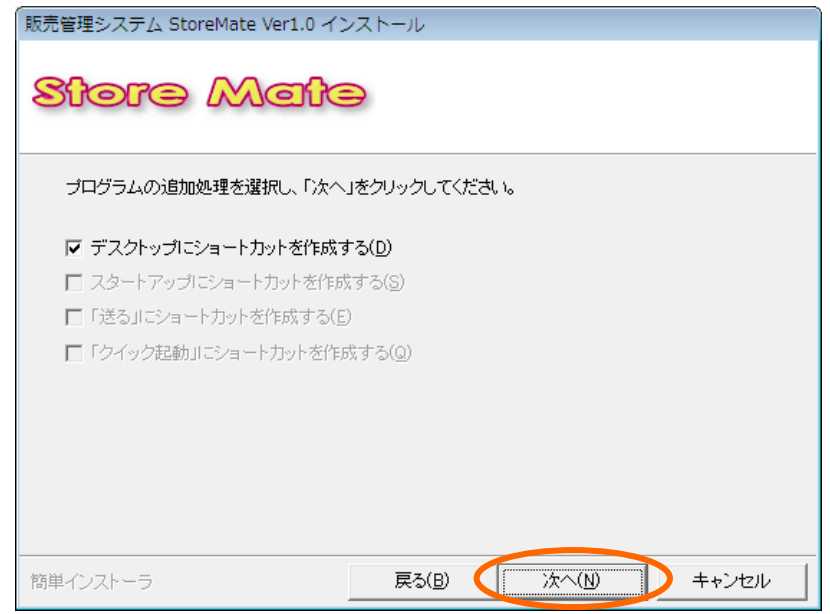

⑧「インストール内容確認」画面で「次へ」ボタンを押します。

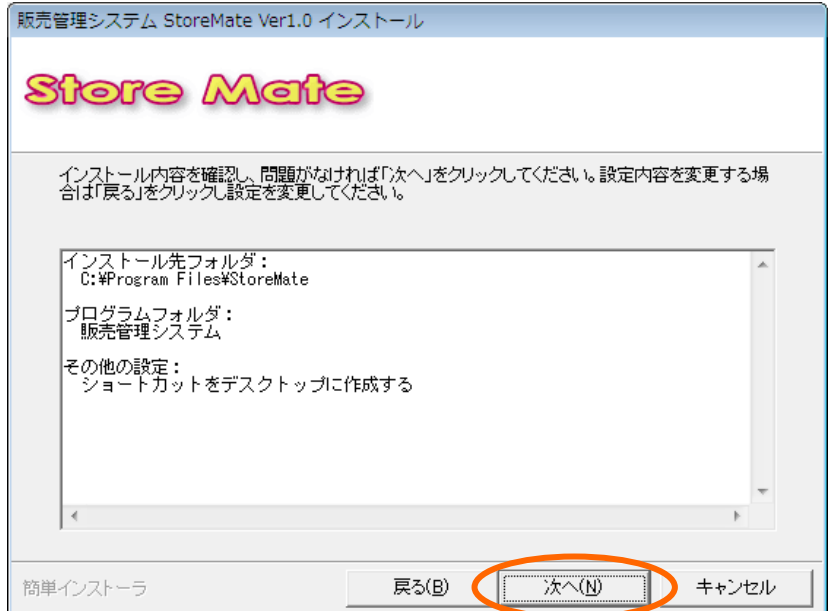

⑨下記の確認画面が表示された場合、「はい」を押します。

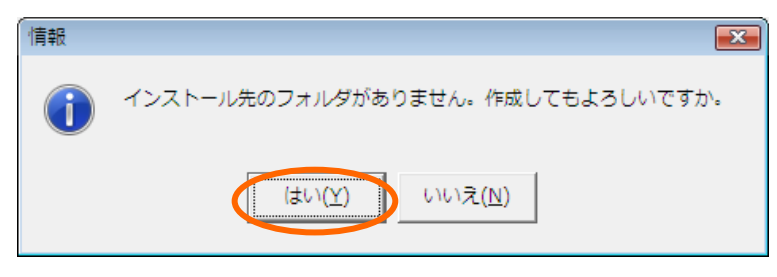

⑩インストール処理中を表す下記の画面が表示されます。

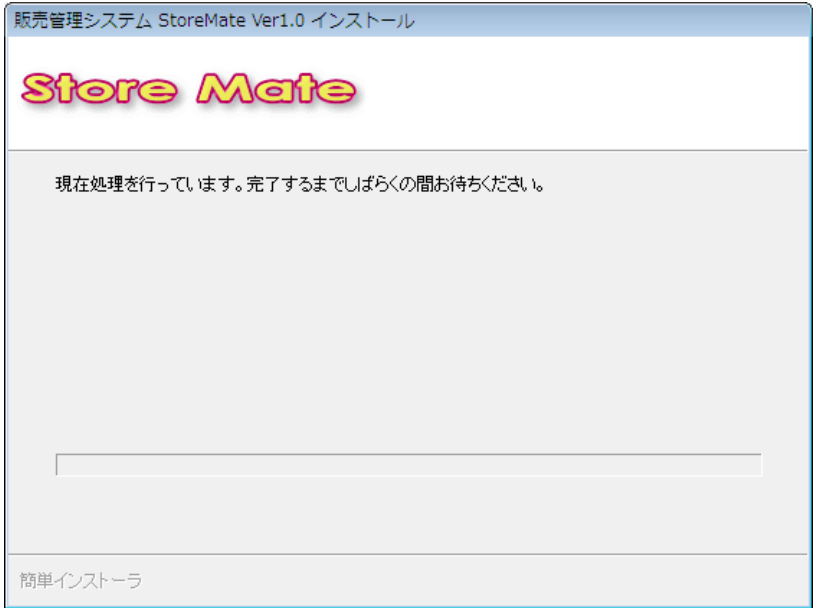

 ⑪BASP21ツール(プログラムからメールを送信するツール)の使用許諾契約画面が表示されます。 「はい」ボタンを押します。

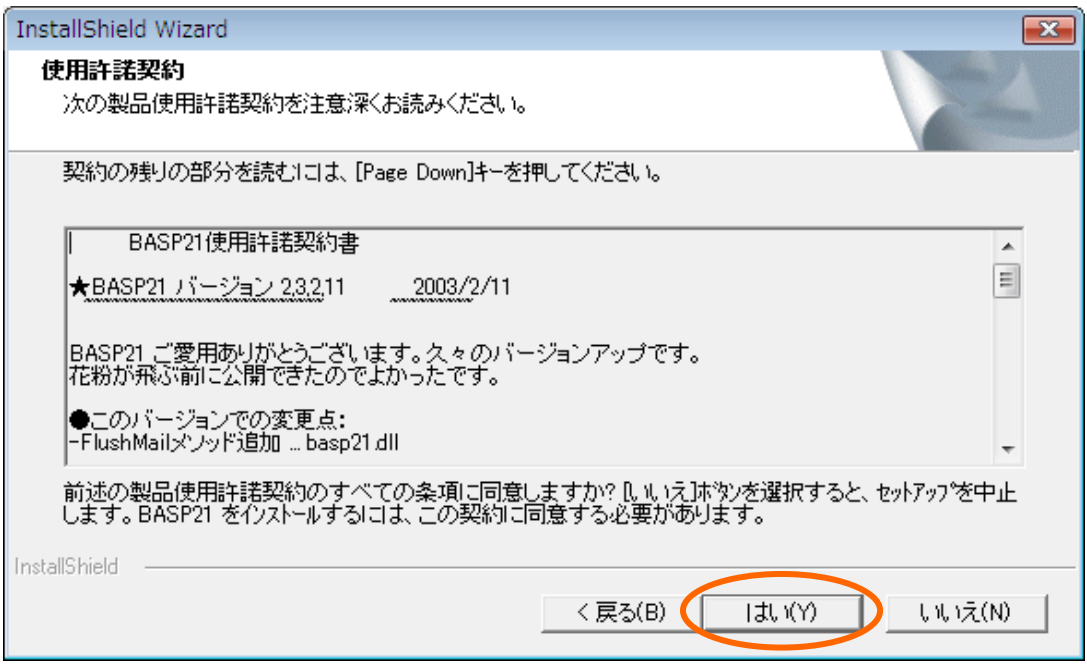

⑫BASP21ツールのインストール完了画面が表示されます。「完了」ボタンをクリックします。

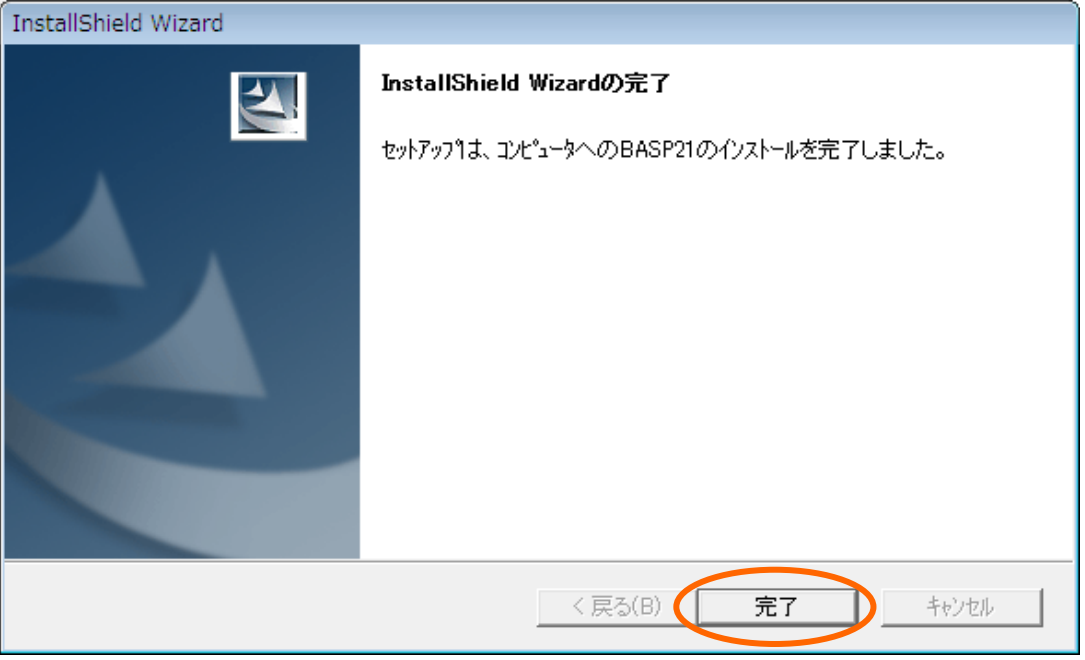

⑬インストール処理完了画面が表示されます。「完了」ボタンを押します。

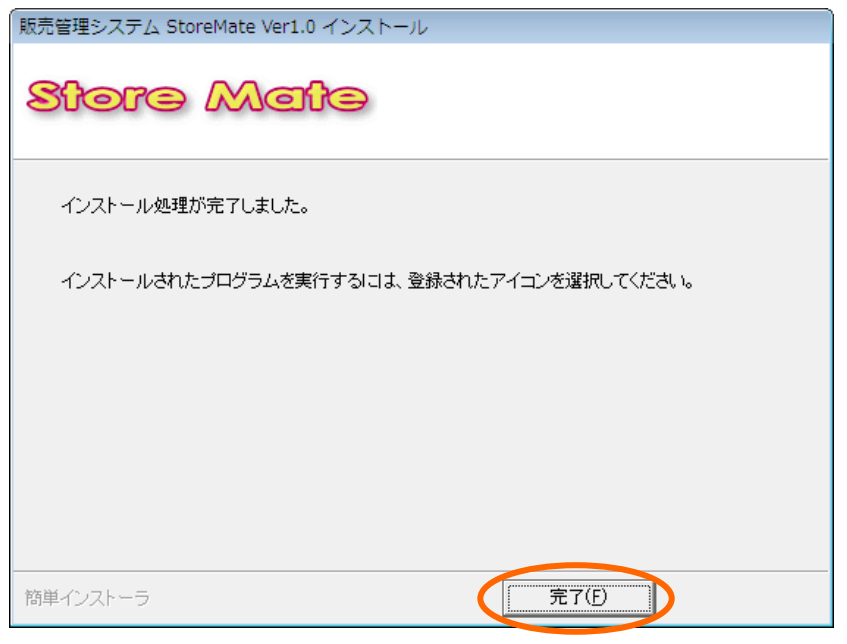

#### 2. Access Runtimeのインストール

 ①ClubMateのインストールに続いて、Access Runtimeのインストール確認画面が表示されます。 パソコンにAccessがインストールされていない場合、Access Runtimeをインストールする 必要がありますので画面下の「はい」ボタンを押して処理を実行してください。 ※注意:既にパソコンにAccessがインストールされている場合、Access Runtimeをインストールしない でください。(画面下の「いいえ」ボタンを押して処理を終了してください。)

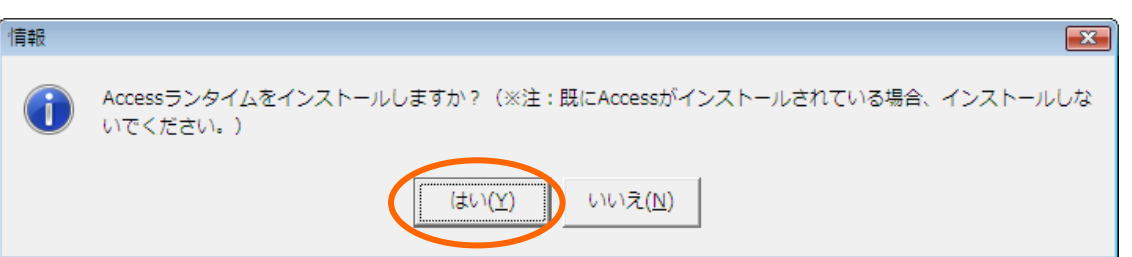

## ①「完了」ボタンを押します。

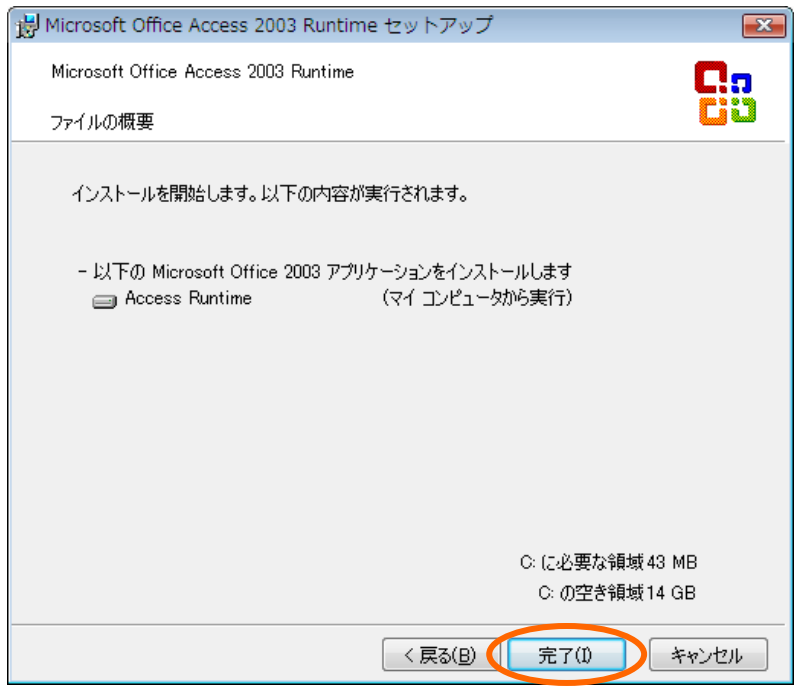

## ②Access Runtimeインストール実行中画面が表示されます。

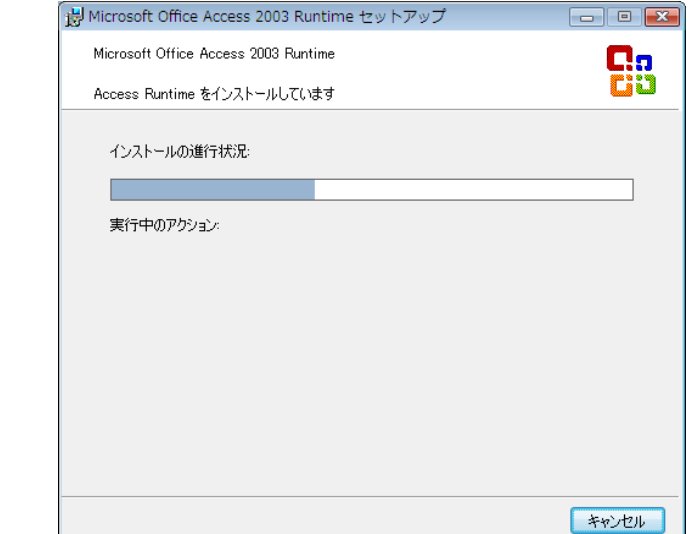

 ③Access Runtimeのインストール完了画面が表示されます。 「OK」ボタンを押します。

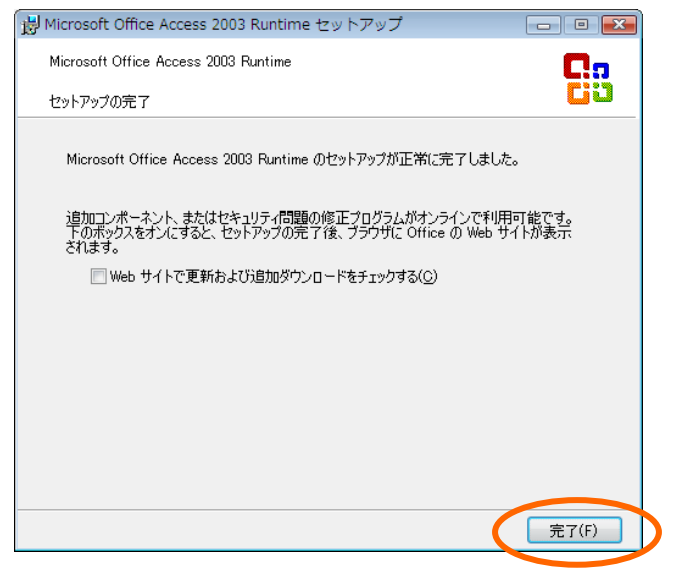

3. StoreMate(販売管理ソフト)インストールの終了 Accessインストール終了後もStoreMate(販売管理ソフト)インストール画面は表示されたままです。 StoreMate(販売管理ソフト)インストール画面の「×」をクリックして画面を終了してください。

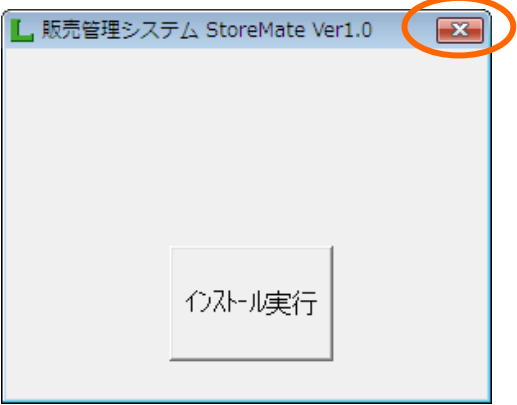

注意事項

- 1.StoreMateソフトを再インストールする時は、「スタート」→「設定」→「コントールパネル」→「プログラムの 追加と削除」画面で「StoreMate\_Ver1.0」と「BASP21」、「MicroSoft Access2003 Runtime」を削除後、 再インストールしてください。
- 2. 再インストール時、下記の画面が表示された場合、全て「はい」ボタンをクリックしてください。

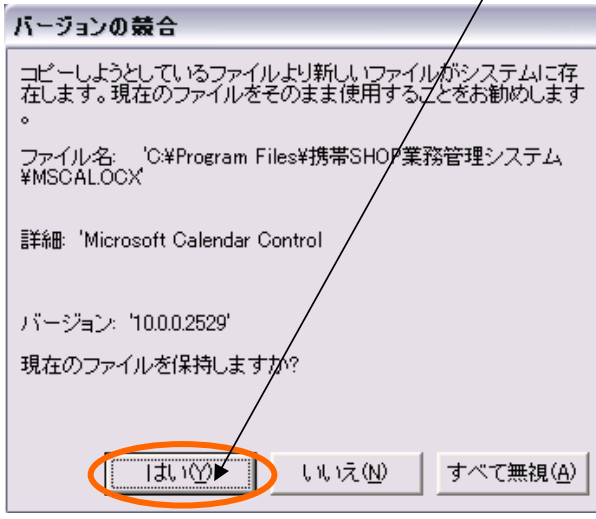

#### 3.日付の設定について

 お試し版をインストールした直後にStoreMateを起動した際、使用期限の30日を経過していないにも関 わらず下記のライセンスキー登録メッセージが出力される場合があります。

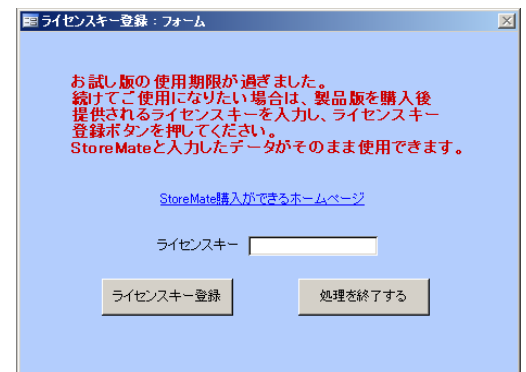

 この場合、「OK」ボタンをクリック後、下記手順で日付の書式設定を変更してください。 ①「スタート」→「設定」→「コントロールパネル」の「地域と言語のオプション」を起動してください。 ②地域オプションタグをクリックし「短い形式」の値を確認してください。

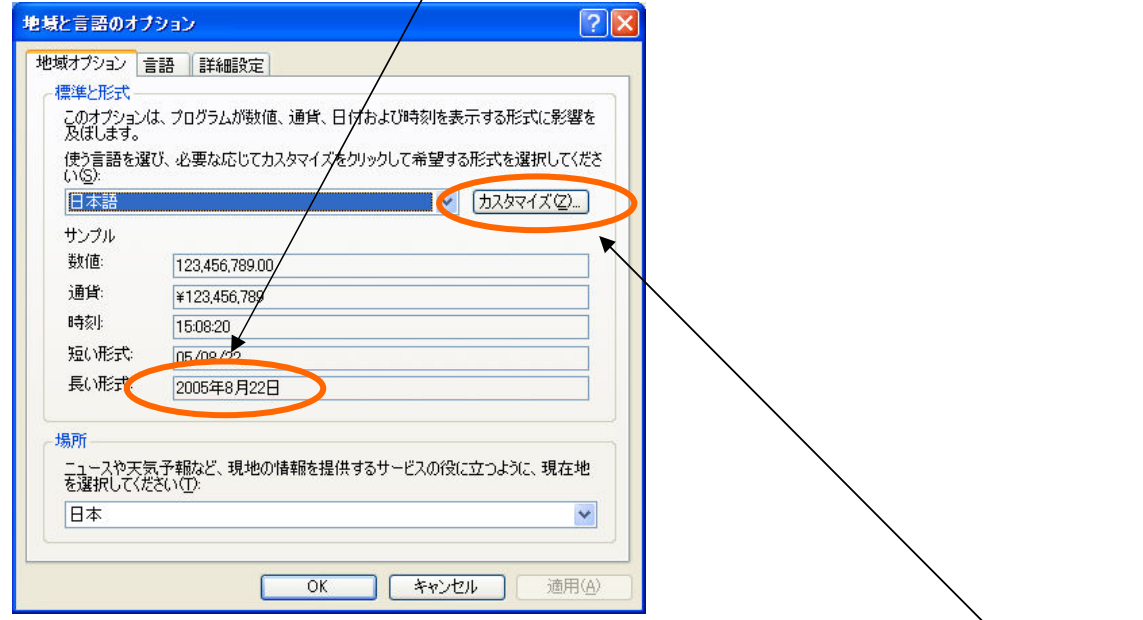

 ③「短い形式」が"yy/mm/dd"となっており年を簡略化した設定になっていた場合は「カスタマイズ」ボタンを クリック後、[地域のオプションのカスタマイズ」画面で日付タグをクリックし「短い形式」欄の値を "yyyy/MM/dd"に変更します。

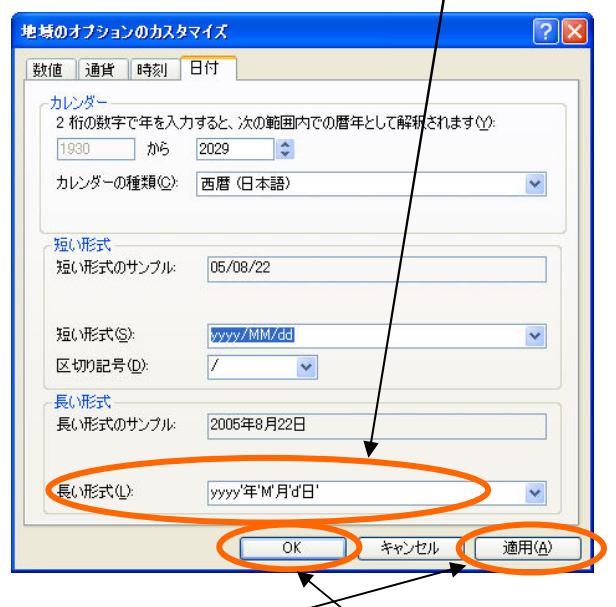

④値を変更後、「適用」ボタン、「OK」ボタンをクリックします。

⑤「地域と言語のオプション」画面で「OK」ボタンをクリックします。

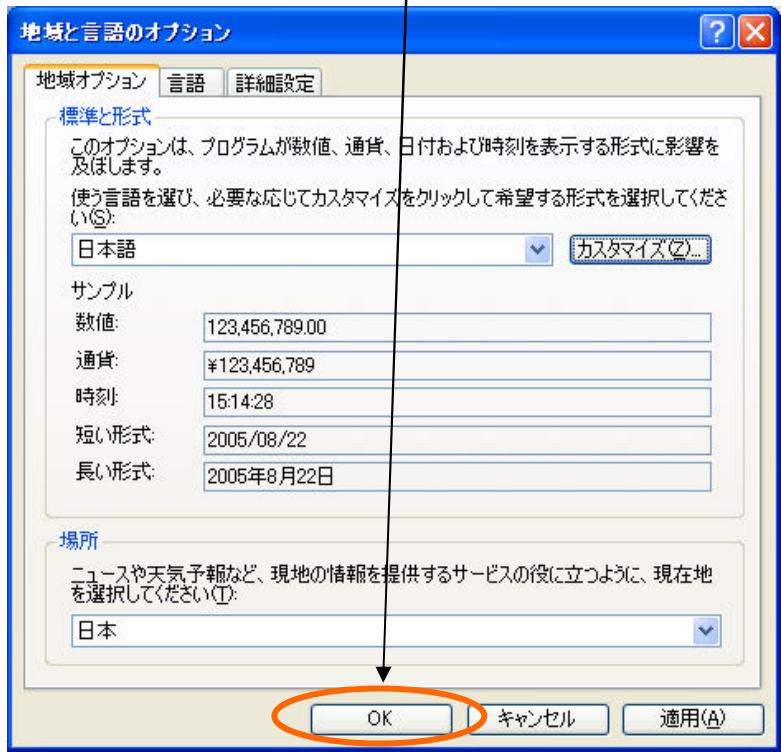

 ※インストール終了後、システムにログインできます。ログイン方法は、次の「ログイン方法」のタグを クリックしご覧ください。

# <ログインの方法>

StoreMate(販売管理ソフト)へのログインは下記手順にて行います。

- 1.顧客来店情報画面の起動
	- ①「スタート」→「プログラム」→「ShopMate」→「ShopMate」 でShopMate(携帯SHOP業務管理ソフト)を起動します。
	- ②表示されたログイン画面のユーザID欄に"99"、パスワード欄に"99"を入力し「実行」ボタンをクリック します。

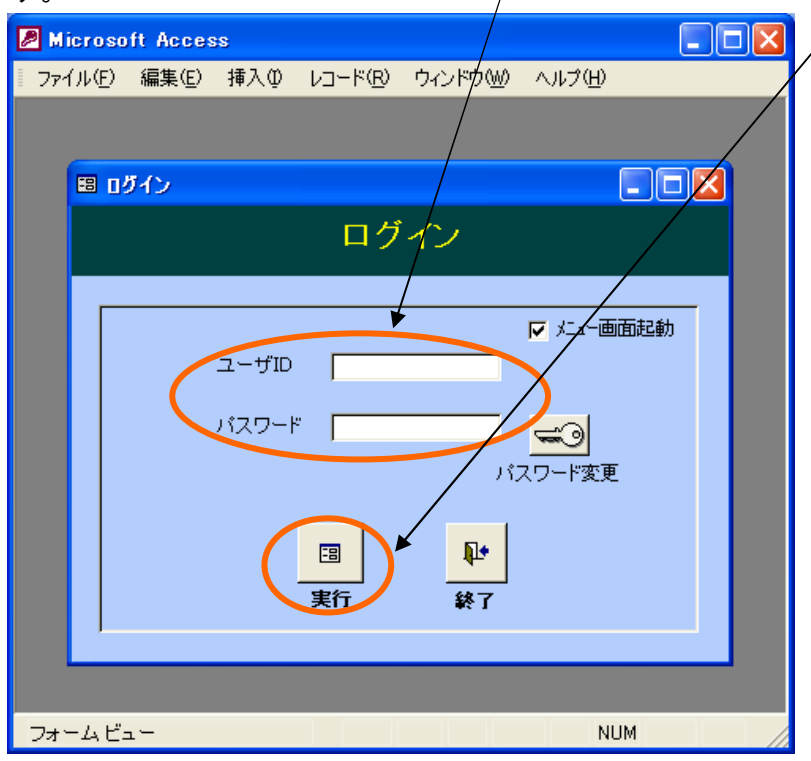

 注:初期起動用としてユーザIDが"99"のIDをご用意していますが、運用に入り次第、セキュリティのため パスワードの変更をお勧めします。

③初回起動時下記の画面が表示されます。「はい」ボタンをクリックし受付店情報を設定してください。

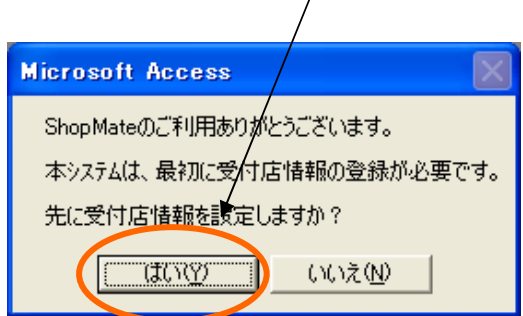

④マスタ情報設定画面の受付店情報タグで受け店情報の設定を行います。

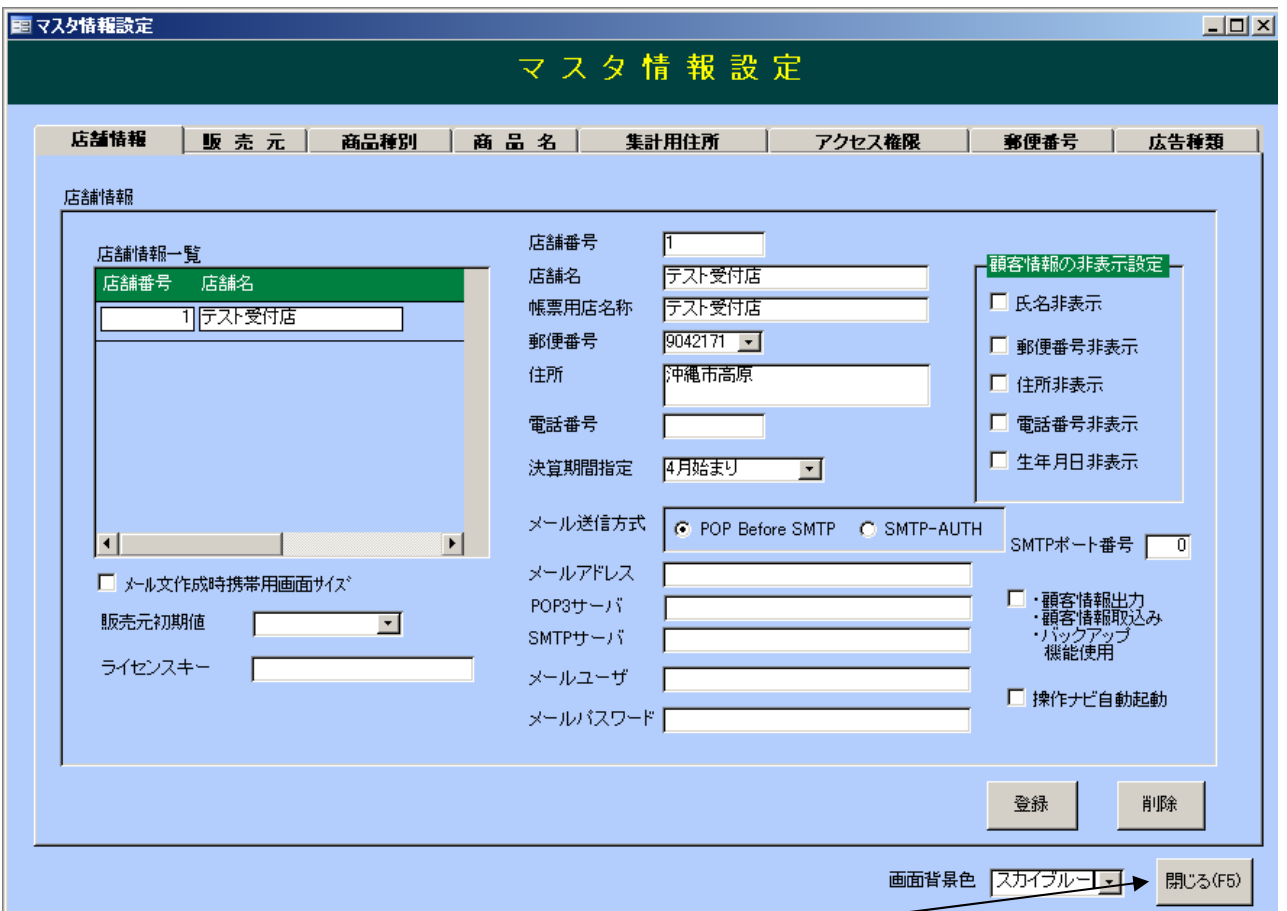

⑤受付店情報を設定後、「閉じる(F5)」ボタンをクリックしてください。メニューが画面が表示されます。

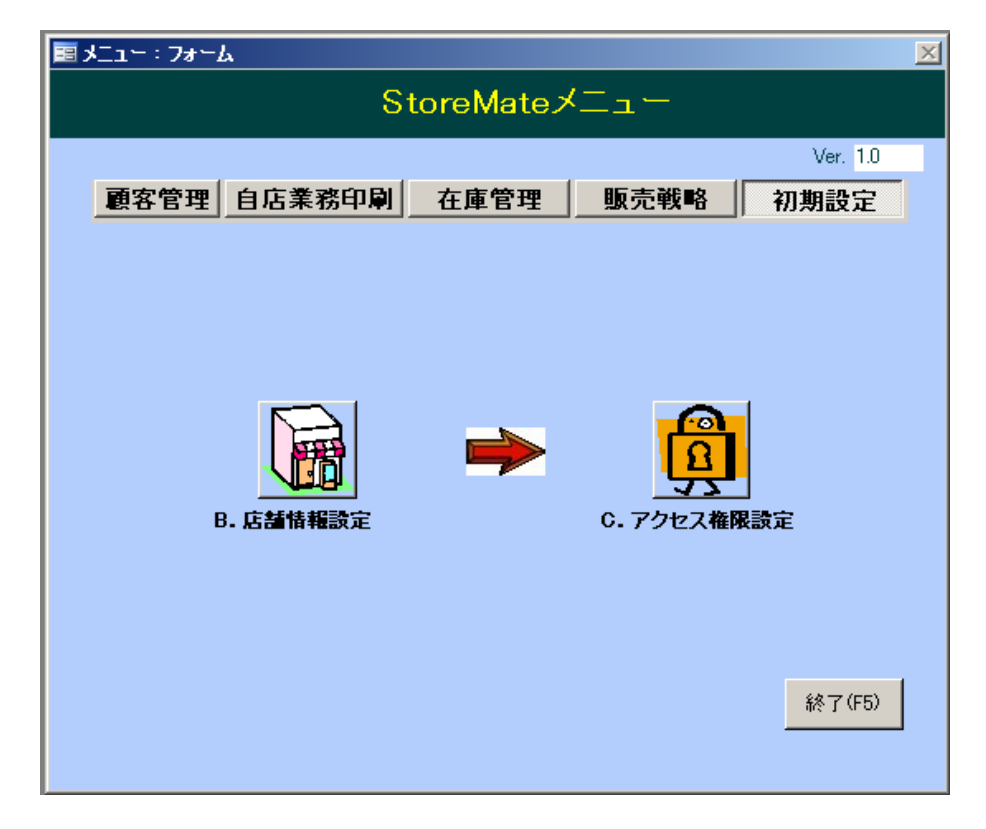